## **Creating Accessible PDF documents**

When creating content for your courses, we suggest beginning with Microsoft Word or PowerPoint. These user-friendly applications have built in accessibility checkers that make it easy to adjust and correct if needed. A check of the following items should render the majority of your documents accessible. Color, Headings, Images, Tables, Links and Videos. Quick tips are available on the <u>Faculty Online Digital Accessibility Webpage</u>. Always use the built in Accessibility Checker in Microsoft products under the Review tab.

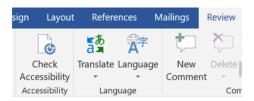

Once the document is accessible you can "Save As" a PDF and the settings will carry over to the new file type.

## **Converting Word or PowerPoints to accessible PDF**

If you need to convert your Word or PowerPoint to a PDF, you will have to make it accessible.

- 1. Click File, then Save As.
- 2. Choose where you want the file to be saved.
- 3. Select PDF as the Save As type, then select Options
- 4. Check the box for Document structure tags for accessibility
- 5. Check the box for PDF/A compliant
- 6. Click OK.

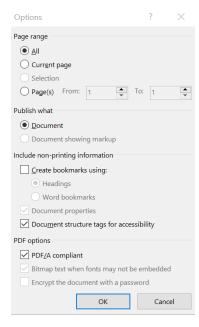

When you make your documents accessible, students using Blackboard will be able to download various Alternative formats that suit their specific learning style.

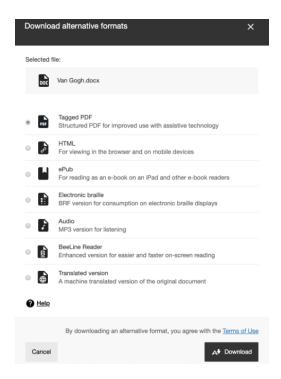

For more information and or training signup for one of our sessions in TEC, <u>Making Accessible Content</u> or <u>Alternative Formats for Enhanced Success</u>. You can also contact your campus <u>CLE representative</u>, or email <u>Crystal.Hester@tri-c.edu</u>, the Digital Instructional Accessibility Specialist for a 1-on-1 course consultation.